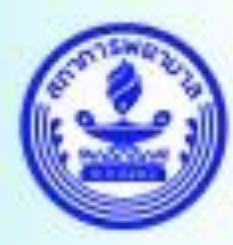

**1**

สภาการพยาบาล **Thailand Nursing and Midwifery Council** 

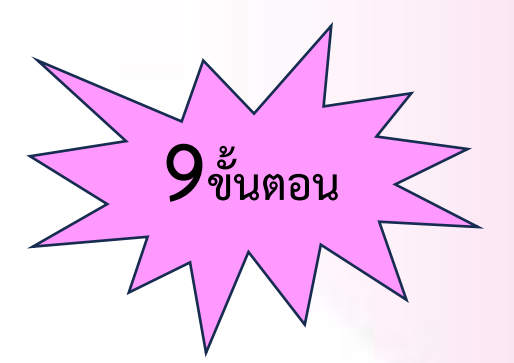

# **สมาชิก การขอรับรองคะแนนรายบุคคล**

**เข้า website [https://www.tnmc.or.th](https://www.tnmc.or.th/) เลือก เว็บแอปพลิเคชั่นบริการสมาชิก**

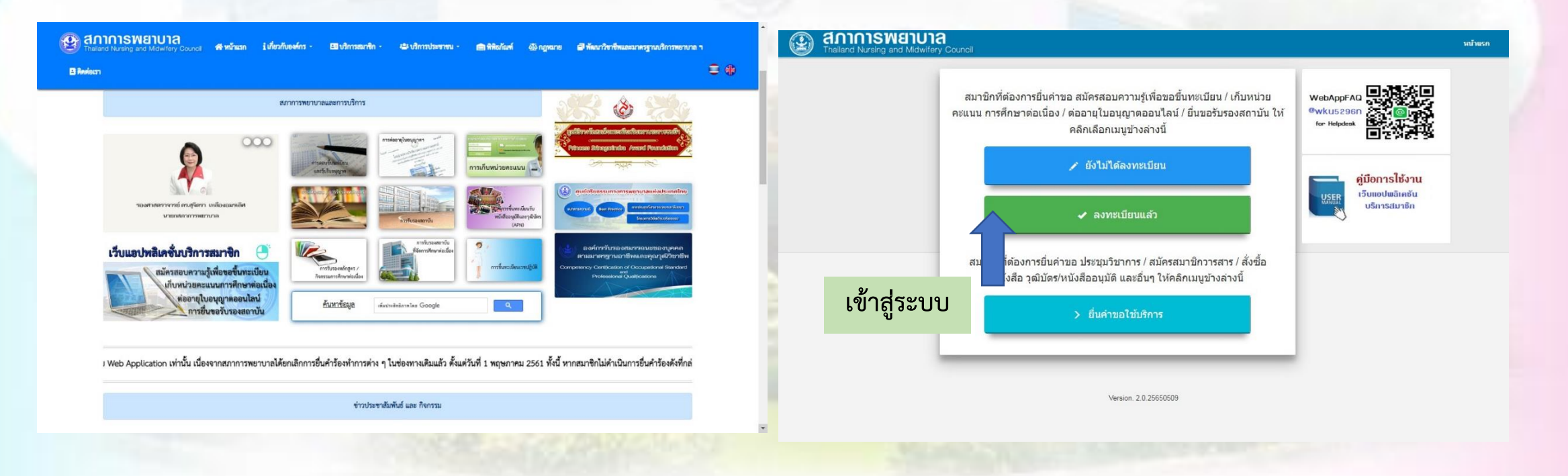

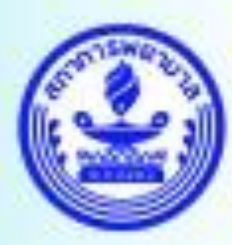

### **Login ด้วย e-mail และ password 2**

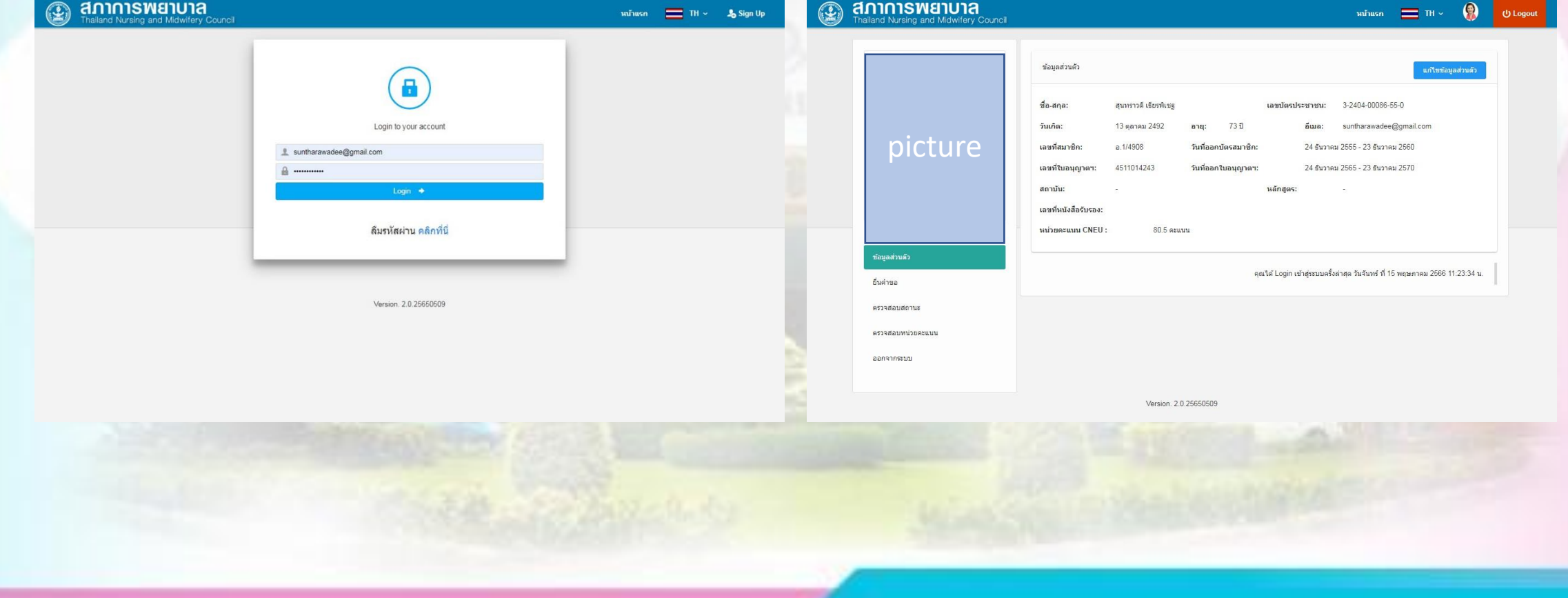

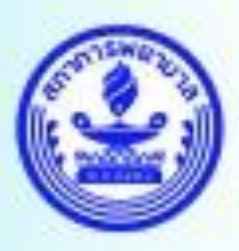

# **หน้าข้อมูลส่วนตัว**

สมาชิกสามารถ ยื่นคำขอ / ตรวจสอบสถานะคำขอ และตรวจสอบหน่วยคะแนน

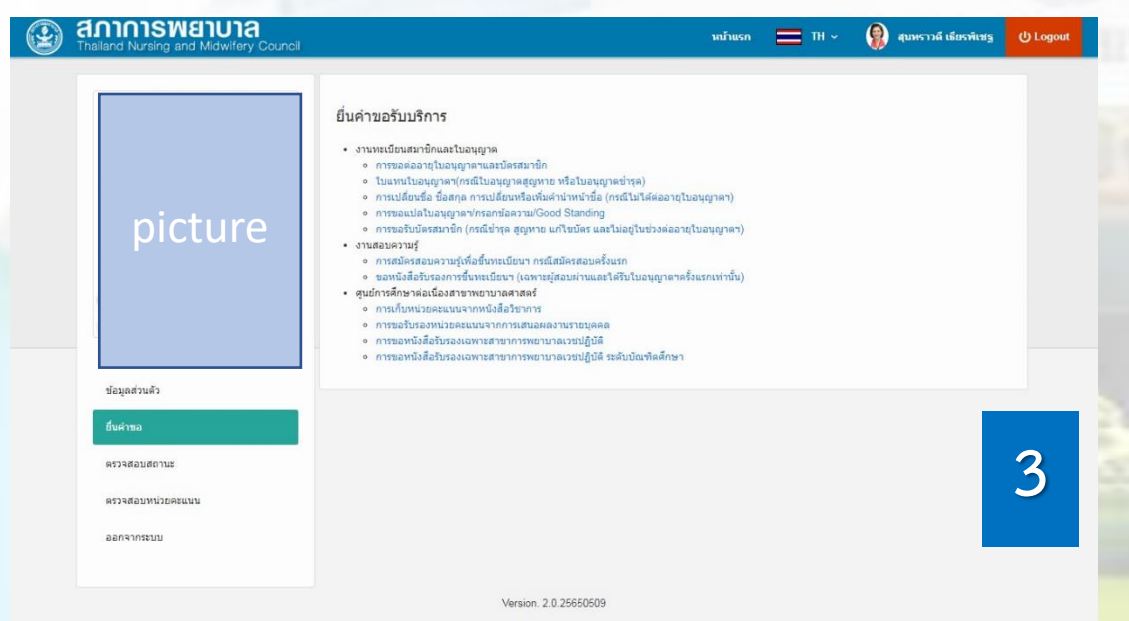

#### ยื่นคำขอรับบริการ

• งานทะเบียนสมาชิกและใบอนุญาต ่ • การขอต่ออายุใบอนุญาตฯและบัตรสมาชิก ึ่ ∘ ใบแทนใบอนุญาตฯ(กรณีใบอนุญาตสูญหาย หรือใ<mark>µ่</mark>อนุญาตชำรุด) ∘ การเปลี่ยนขื่อ ชื่อสกุล การเปลี่ยนหรือเพิ่มคำนำท⁄ู้น้าชื่อ (กรณีไม่ได้ต่ออายุใบอนุญาตฯ) ∘ การขอแปลใบอนุญาตฯ/กรอกข้อความ/Good S<mark>anding</mark> ∘ การขอรับบัตรสมาชิก (กรณีชำรุด สูญหาย แก้ไ<mark>ข</mark>บัตร และไม่อยู่ในช่วงต่ออายุใบอนุญาตฯ) • งานสอบความรู้ ∘ การสมัครสอบความรู้เพื่อขึ้นทะเบียนฯ กรณีส<sup>์</sup>มัครสอบครั้งแรก ึ่∘ ขอหนังสือรับรองการขึ้นทะเบียนฯ (เฉพาะผ<mark>ู้</mark>สอบผ่านและได้รับใบอนุญาตฯครั้งแรกเท่านั้น) ์ ศูนย์การศึกษาต่อเนื่องสาขาพยาบาลศาสตร์ ุ่ • การเก็บหน่วยคะแนนจากหนังสือวิชาการ ่ • การขอรับรองหน่วยคะแนนจากการเสนอผลงานรายบุคคล ∘ การขอหนังสือรับรองเฉพาะสาขาการพยาบาลเวชปฏิบัติ ∘ การขอหนังสือรับรองเฉพาะสาขาการพยาบาลเวชปฏิบัติ ระดับบัณฑิตศึกษา

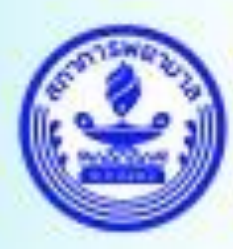

**4**

# เลือก ประเภทกิจกรรม และคลิกยื่นคำขอ

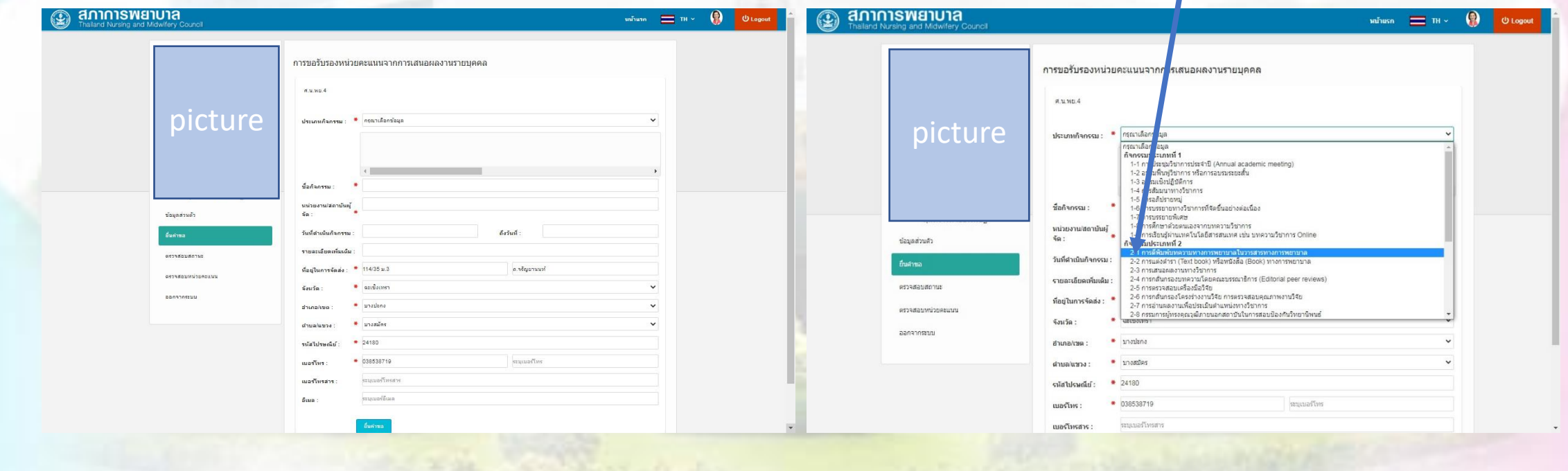

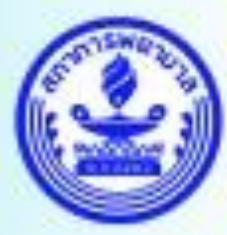

### สภาการพยาบาล

#### **Thailand Nursing and Midwifery Council**

**5**

### **เลือก ประเภทกิจกรรม**

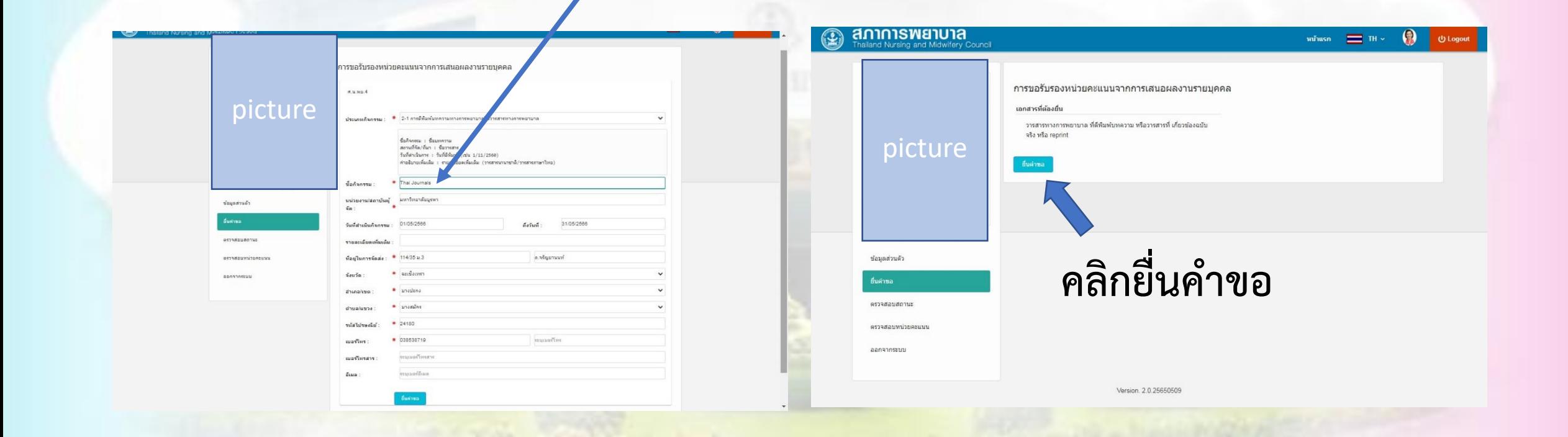

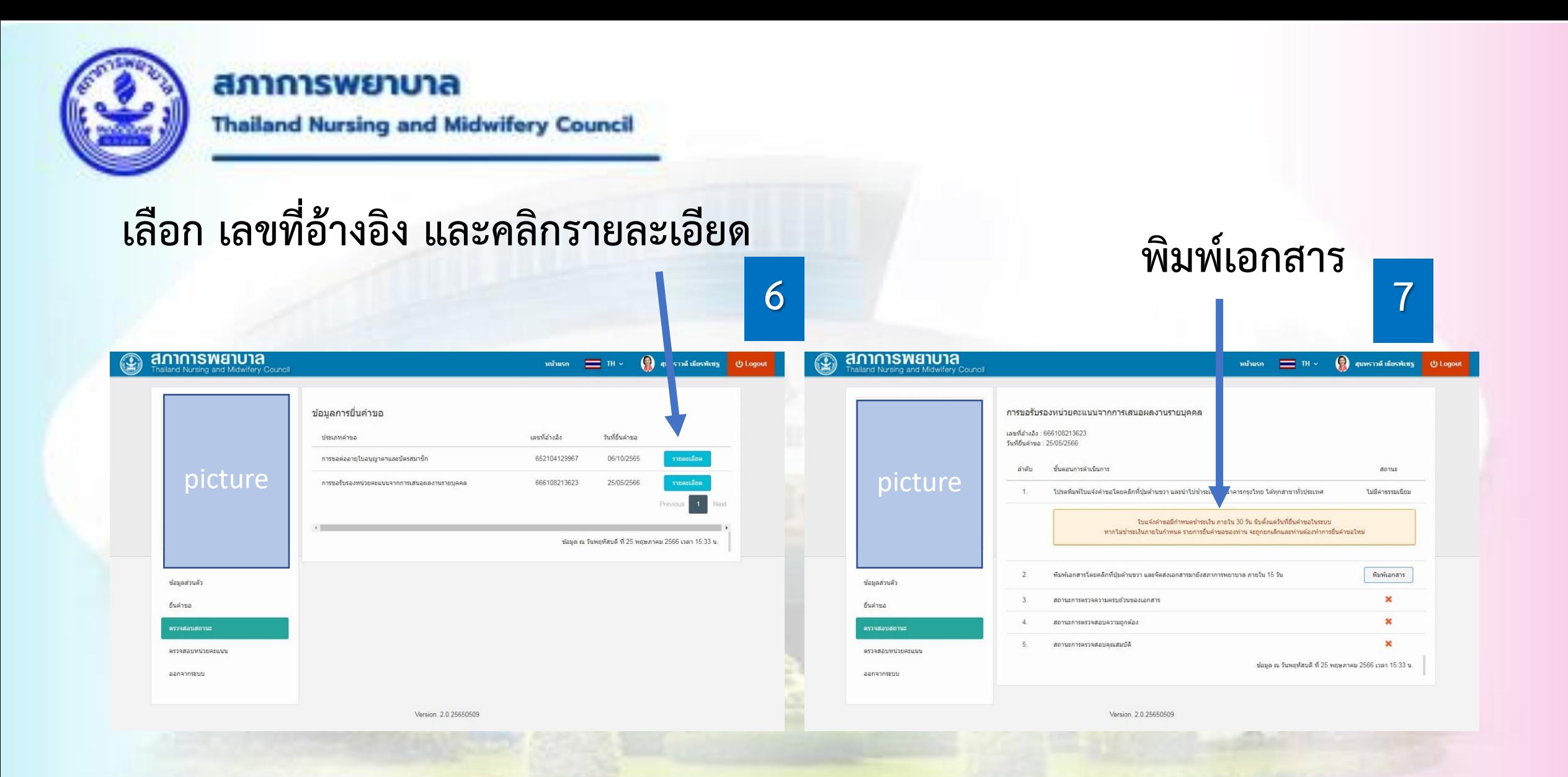

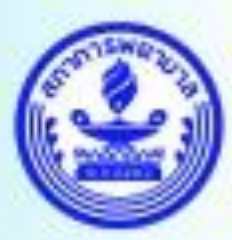

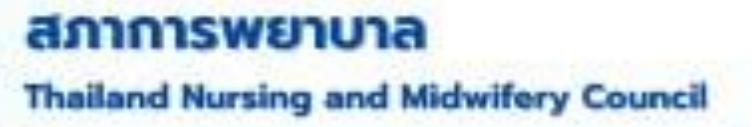

### **พิมพ์ RQ11 และ ศ.น.พย.4 พร้อมแนบเอกสารประกอบ ใส่ซองและจัดส่งมาทาง**

**8 ไปรษณีย์ตามที่อยู่ด้านล่าง ของ RQ11**

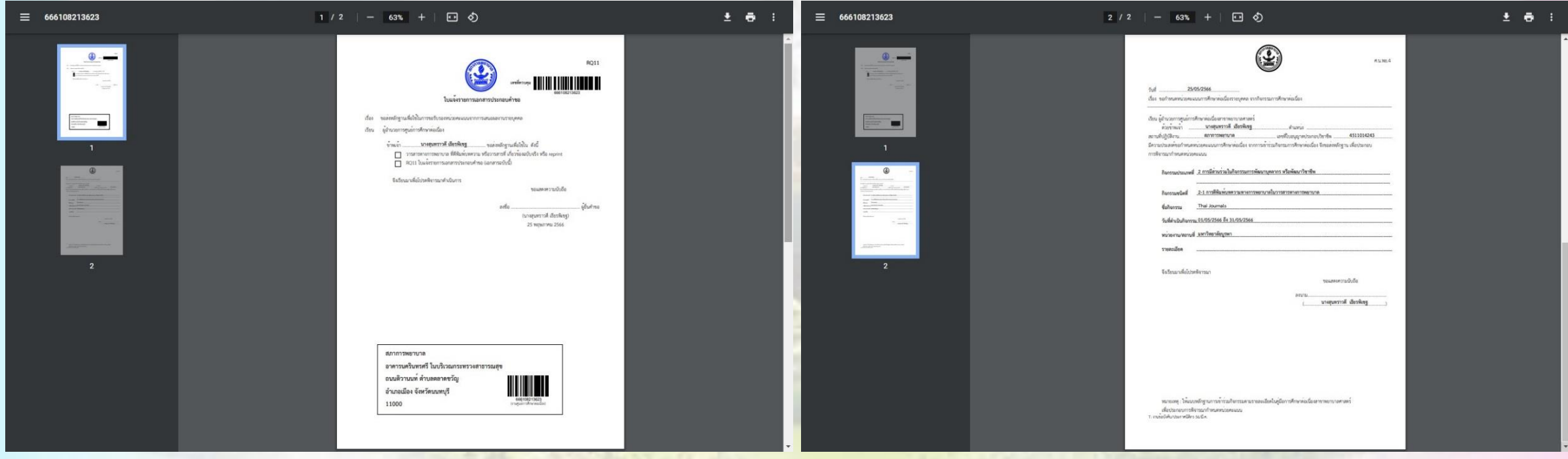

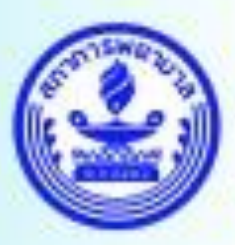

# **เมื่อนักวิชาการพิจารณาและบันทึก CNEU ให้สมาชิกแล้ว**  $\overline{9}$  จะส่ง e-mail ไปแจ้งสมาชิกที่ยื่นคำขอ

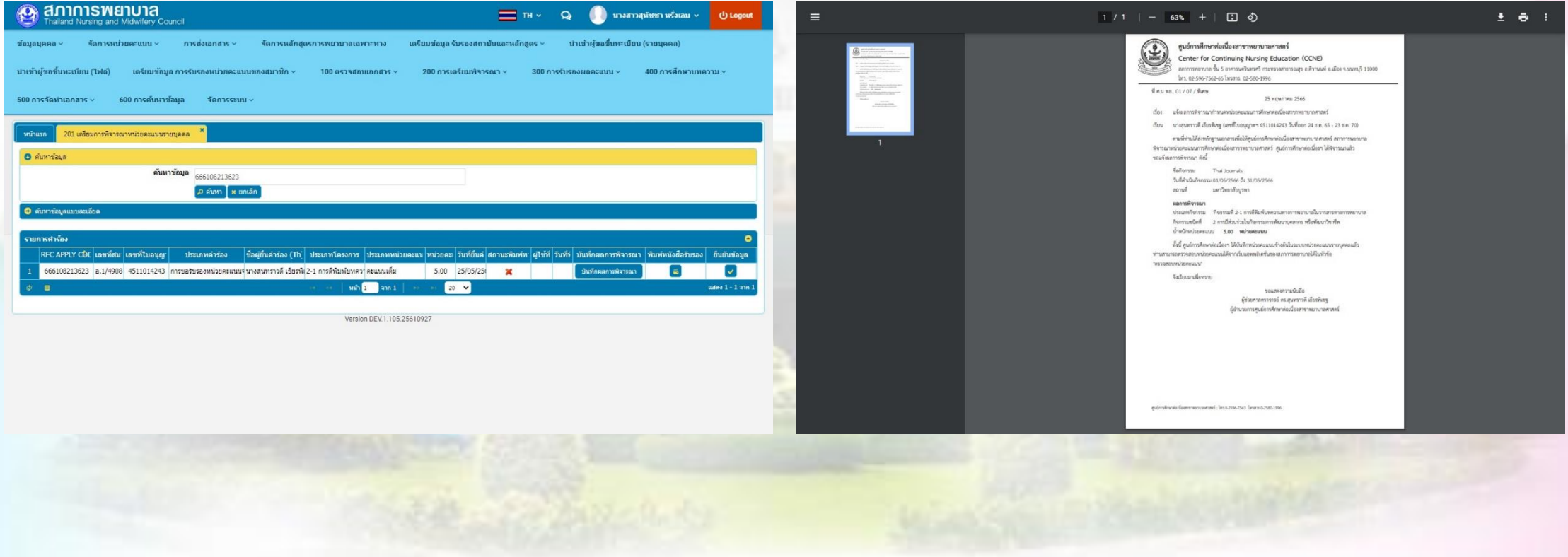

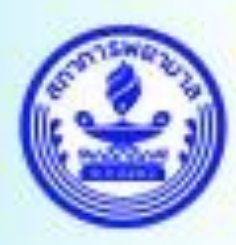

# **ขอบคุณค่ะ**

### ศูนย์การศึกษาต่อเนื่องสาขาพยาบาลศาสตร์ สภาการพยาบาล

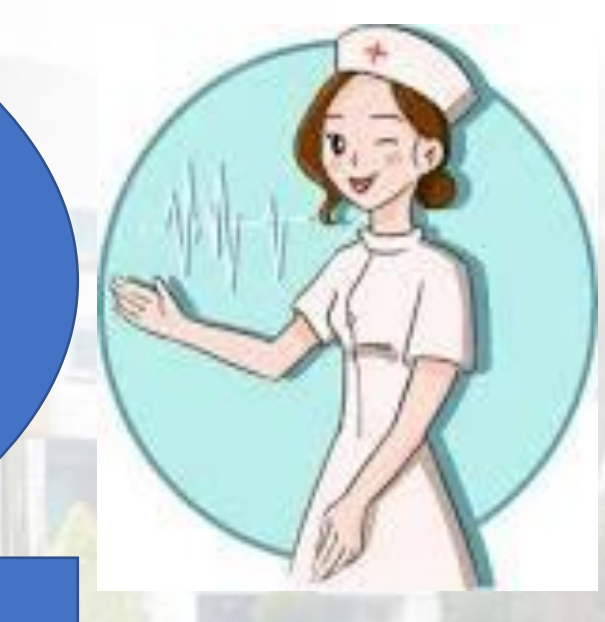